#### **Geração de títulos provisórios conforme campo CN9\_NATURE**

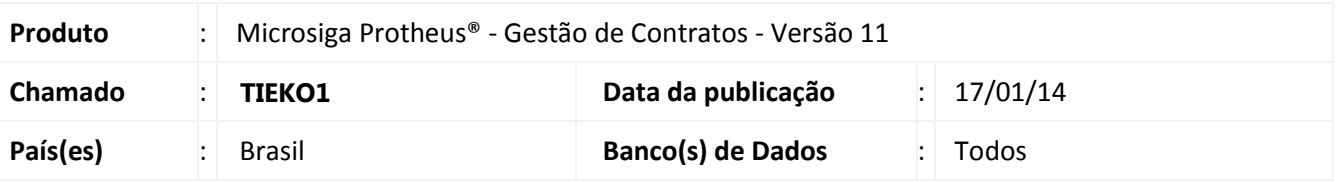

## Importante

Esta melhoria depende de execução do *update* de base **GCTUPD43,** conforme **Procedimentos para Implementação**.

Implementada melhoria na qual disponibilizamos o campo **Natureza dos Títulos Prov (CN9\_NATURE)** que tem como objetivo definir uma natureza financeira especifica para os títulos provisórios, gerados pelos cronogramas financeiros relacionados ao contrato**.** Ao não informar este campo na geração dos títulos provisórios, o Sistema considera o conteúdo do parâmetro **MV\_CNNAT**, que indica o código da natureza padrão utilizada pelo **Gestão de Contratos**.

#### **Procedimento para Implementação**

O sistema é atualizado logo após a aplicação do pacote de atualizações (Patch) desta FNC.

## Importante

Antes de executar o compatibilizador **GCTUPD43** é imprescindível:

- a) Realizar o backup da base de dados do produto que será executado o compatibilizador (diretório **\PROTHEUS11\_DATA\DATA**) e dos dicionários de dados **SXs** (diretório **\PROTHEUS11\_DATA\ SYSTEM**).
- b) Os diretórios acima mencionados correspondem à **instalação padrão** do Protheus, portanto, devem ser alterados conforme o produto instalado na empresa.
- c) Essa rotina deve ser executada em **modo exclusivo**, ou seja, nenhum usuário deve estar utilizando o sistema.
- d) Se os dicionários de dados possuírem índices personalizados (criados pelo usuário), antes de executar o compatibilizador, certifique-se de que estão identificados pelo *nickname*. Caso o compatibilizador necessite criar índices, irá adicioná-los a partir da ordem original instalada pelo Protheus, o que poderá sobrescrever índices personalizados, caso não estejam identificados pelo *nickname*.
- e) O compatibilizador deve ser executado com a **Integridade Referencial desativada\***.

 $\odot$ 

Este documento é de propriedade da TOTVS. Todos os direitos reservados.

 $\dot{\circ}$ 

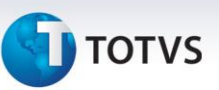

## Atenção

O procedimento a seguir deve ser realizado por um profissional qualificado como Administrador de Banco de Dados (DBA) ou equivalente!

**A ativação indevida da Integridade Referencial pode alterar drasticamente o relacionamento entre tabelas no banco de dados. Portanto, antes de utilizá-la, observe atentamente os procedimentos a seguir:**

- i. No **Configurador (SIGACFG)**, veja se a empresa utiliza Integridade Referencial, selecionando a opção Integridade/Verificação **(APCFG60A).**
- ii. Se não há Integridade Referencial ativa, são relacionadas em uma nova janela todas as empresas e filiais cadastradas para o sistema e nenhuma delas estará selecionada. Neste caso, **E SOMENTE NESTE**, não é necessário qualquer outro procedimento de ativação ou desativação de integridade, basta finalizar a verificação e aplicar normalmente o compatibilizador, conforme instruções.
- iii. Se há Integridade Referencial ativa em todas as empresas e filiais, é exibida uma mensagem na janela Verificação de relacionamento entre tabelas. Confirme a mensagem para que a verificação seja concluída, ou;
- iv. Se há Integridade Referencial ativa em uma ou mais empresas, que não na sua totalidade, são relacionadas em uma nova janela todas as empresas e filiais cadastradas para o sistema e, somente, a(s) que possui(em) integridade está(arão) selecionada(s). Anote qual(is) empresa(s) e/ou filial(is) possui(em) a integridade ativada e reserve esta anotação para posterior consulta na reativação (ou ainda, contate nosso Help Desk Framework para informações quanto a um arquivo que contém essa informação).
- v. Nestes casos descritos nos itens "iii" ou "iv", E SOMENTE NESTES CASOS, é necessário desativar tal integridade, selecionando a opção Integridade/ Desativar (APCFG60D).
- vi. Quando desativada a Integridade Referencial, execute o compatibilizador, conforme instruções.
- vii. Aplicado o compatibilizador, a Integridade Referencial deve ser reativada, SE E SOMENTE SE tiver sido desativada, através da opção Integridade/Ativar (APCFG60). Para isso, tenha em mãos as informações da(s) empresa(s) e/ou filial(is) que possuía(m) ativação da integridade, selecione-a(s) novamente e confirme a ativação.

#### **Contate o Help Desk Framework EM CASO DE DÚVIDAS!**

1. Em **Microsiga Protheus Smart Client**, digite **GCTUPD43** no campo Programa Inicial.

## Importante

- 2. Para a correta atualização do dicionário de dados, certifique-se que a data do compatibilizador seja igual ou superior a **27/10/11**.
- 3. Clique em **OK** para continuar.
- **4.** Após a confirmação é exibida uma tela para a seleção da empresa em que o dicionário de dados será modificado ou é apresentada a janela para seleção do compatibilizador. Selecione o programa **GCTUPD32().**
- 5. Ao confirmar é exibida uma mensagem de advertência sobre o backup e a necessidade de sua execução em modo exclusivo.
- 6. Clique em **Processar** para iniciar o processamento. O primeiro passo da execução é a preparação dos arquivos. É apresentada uma mensagem explicativa na tela.
- 7. Em seguida, é exibida a janela Atualização concluída com o histórico (log) de todas as atualizações processadas. Nesse log de atualização, são apresentados somente os campos atualizados pelo programa. O compatibilizador cria os campos que ainda não existem no dicionário de dados.

# **Boletim Técnico**

# **TOTVS**

8. Clique em **Gravar** para salvar o histórico (log) apresentado.

#### **Atualizações do Compatibilizador**

#### **1.** Criação no arquivo **SX3 – Campos:**

Tabela CND – Cabeçalho da Medição do Contrato

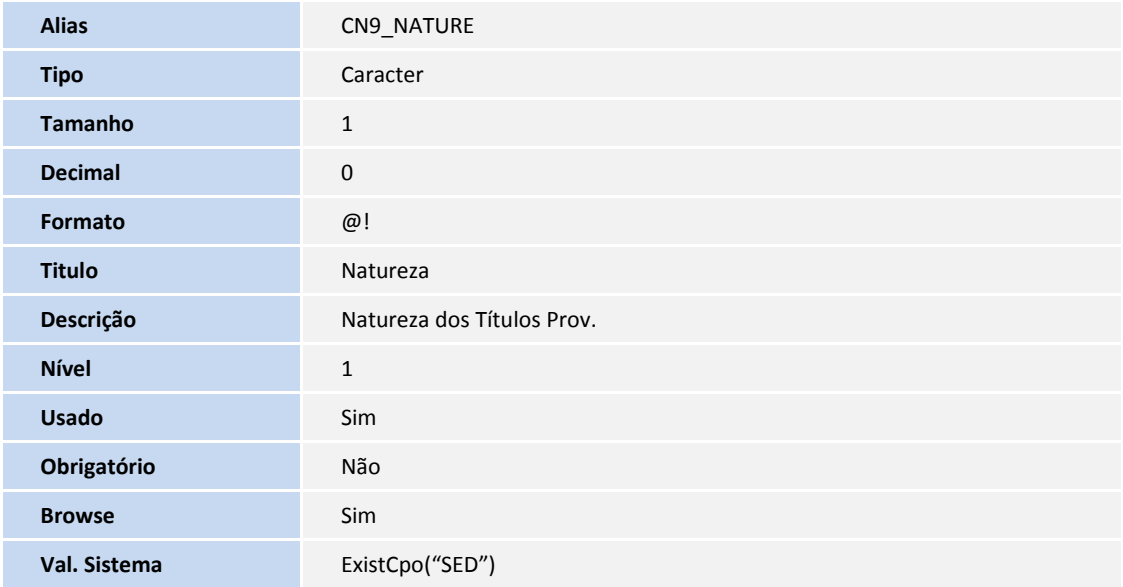

#### **Procedimentos para Utilização**

- 1. No **Gestão de Contratos** (**SIGAGCT**) acesse **Atualizações / Contratos / Contratos** (**CNTA100**).
- 2. Inclua um contrato e no campo **Natureza dos Títulos Prov** (**CN9\_NATURE)** informe uma natureza financeira.
- 3. Altere a situação do contrato para vigente. Neste momento se o contrato tem cronograma financeiro são gerados os títulos provisórios com a natureza, conforme o preenchimento do campo relatado.

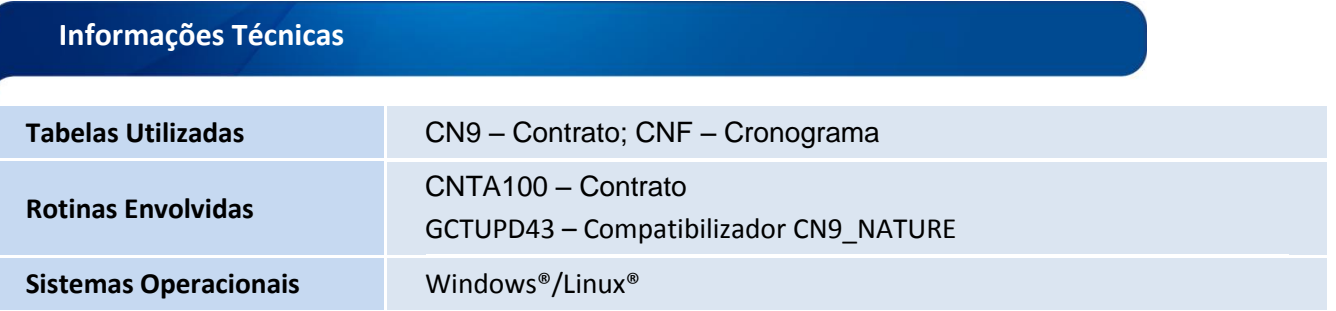

 $\overline{\circ}$ 

 $\overline{\circ}$